### **NOTICE INSCRIPTION VIA SWIM COMMUNITY**

### 1) CONNECTEZ VOUS SUR LE SITE INTERNET DU STADE POITEVIN NATATION : www.stade-poitevin-natation.fr

2) Lorsque vous êtes sur la page d'accueil du site internet, cliquez sur l'onglet « s'inscrire » (voir photo ci-dessous)

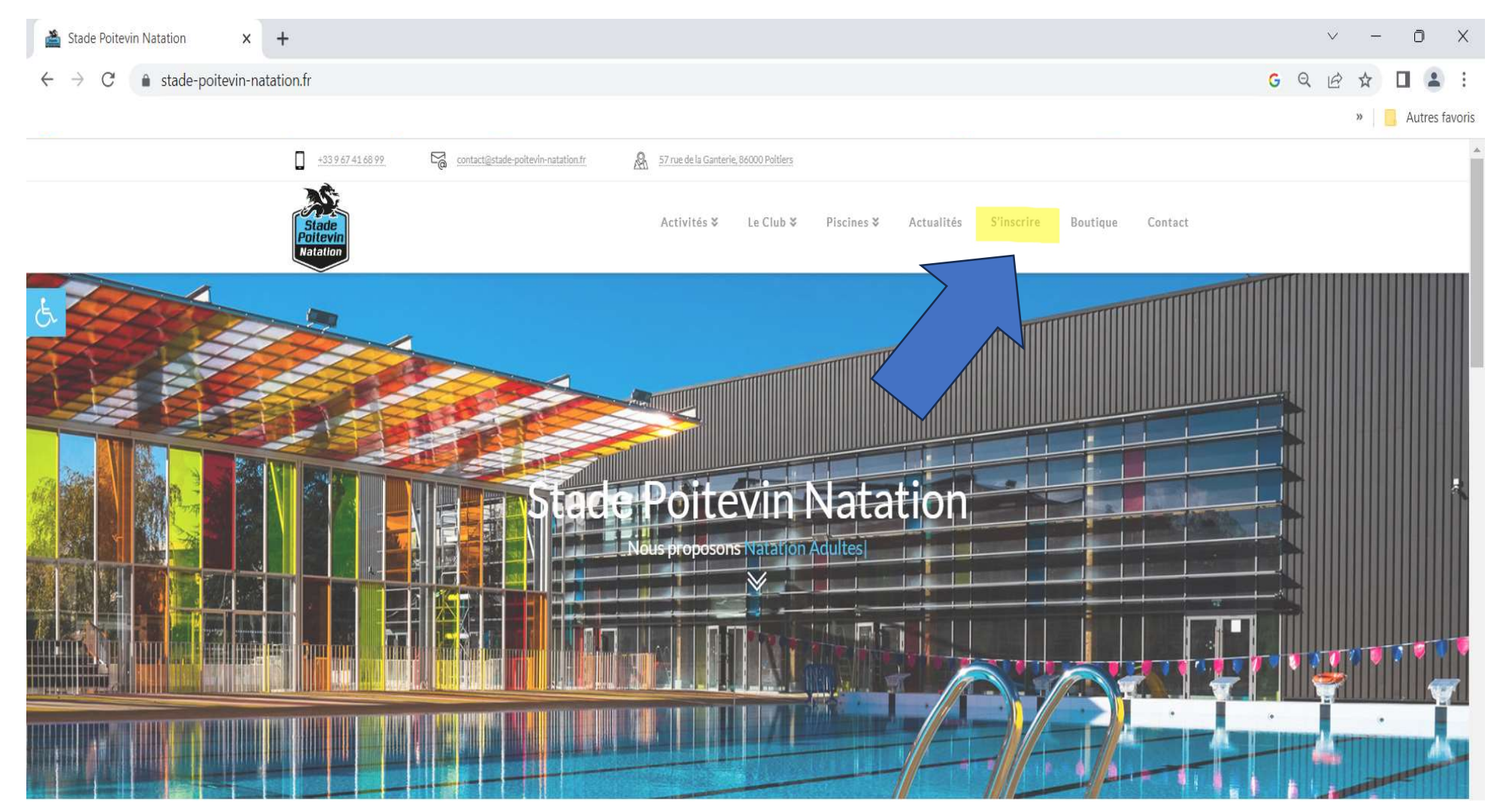

## SUR CETTE DEUXIEME PAGE, CLIQUEZ SUR LE LOGO SWIM COMMUNITY

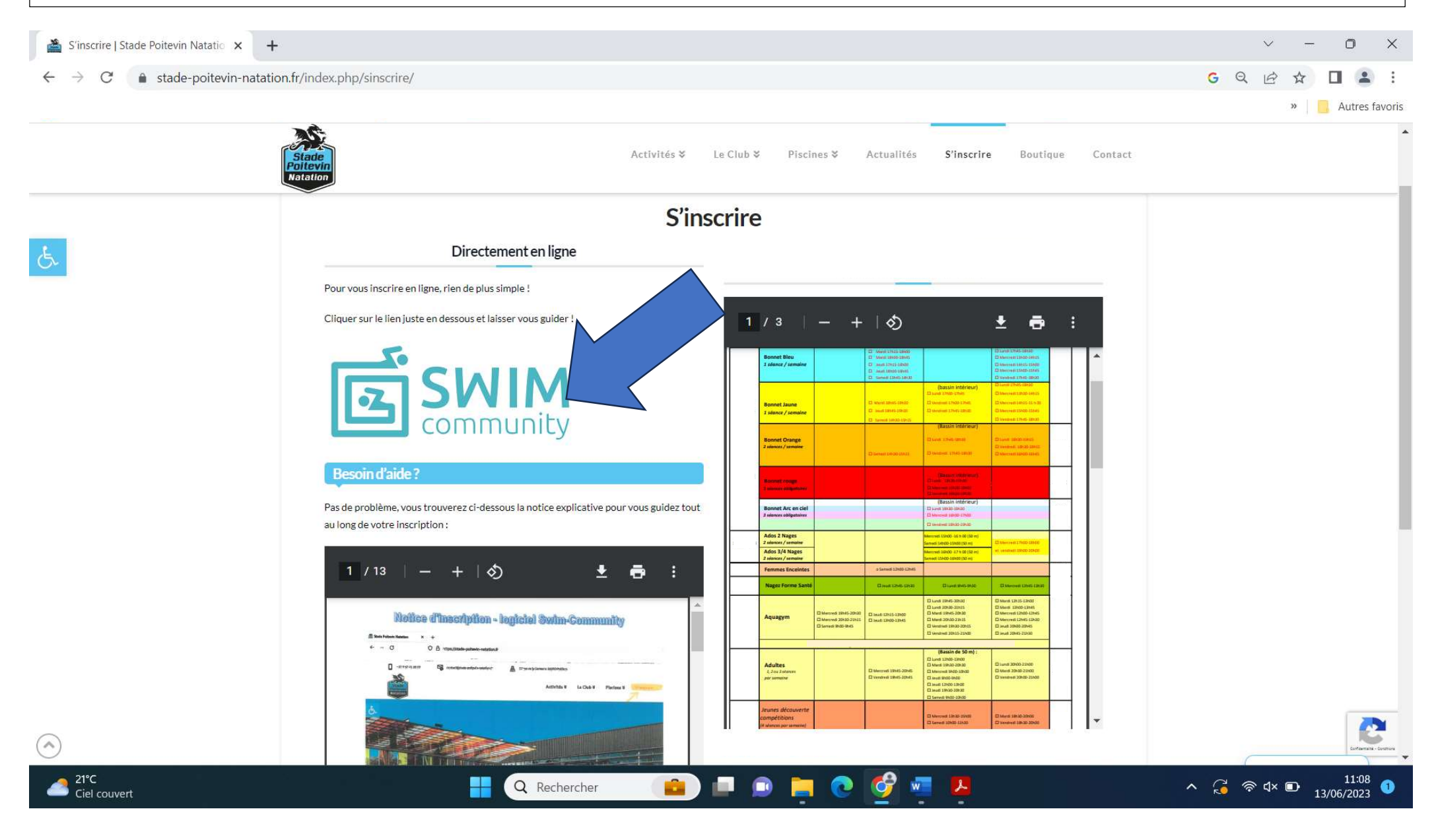

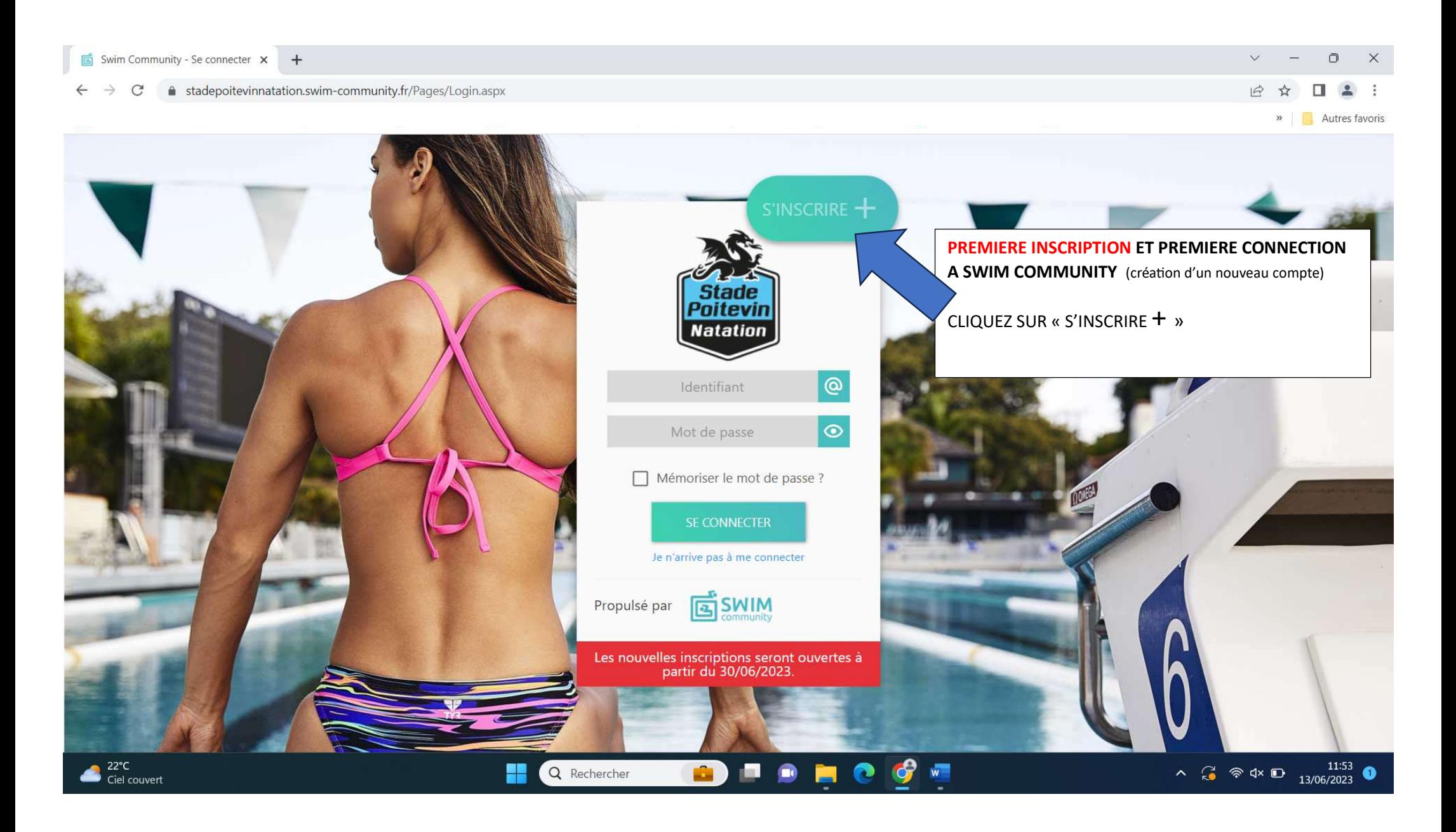

#### $\leftarrow$   $\rightarrow$  C ● stadepoitevinnatation.swim-community.fr/Pages/Register.aspx

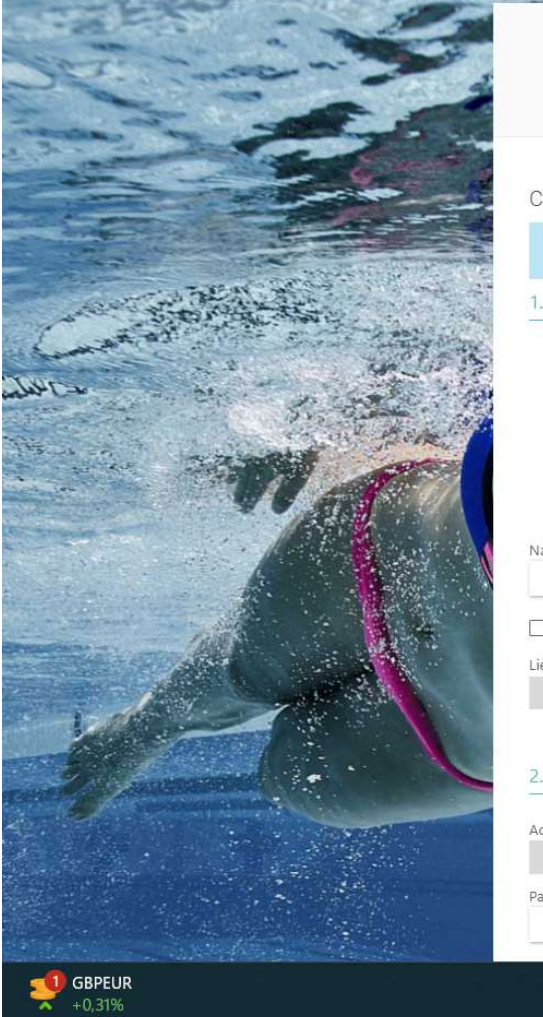

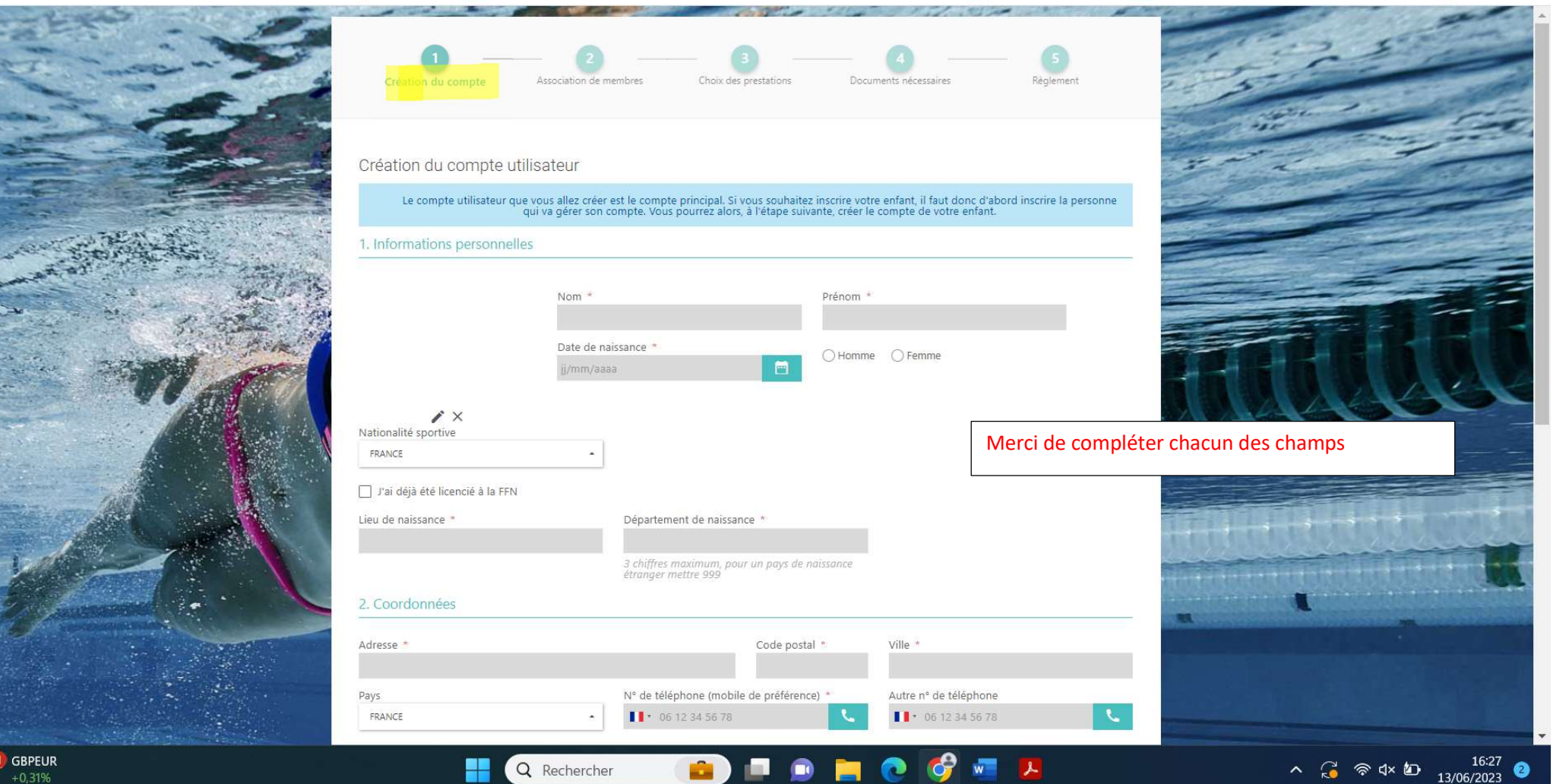

 $Q \not\leftrightarrow \Box$ 

 $\sim$   $-$ 

» | | Autres favoris

 $\Box$ 

 $\times$ 

#### $\mathcal{C}$ ■ stadepoitevinnatation.swim-community.fr/Pages/Register.aspx  $\leftarrow$  $\rightarrow$

### $\Box$  $\times$

 $\sim$ 

 $\vee$ 

### $Q \not\leftrightarrow \Box$ » Autres favoris

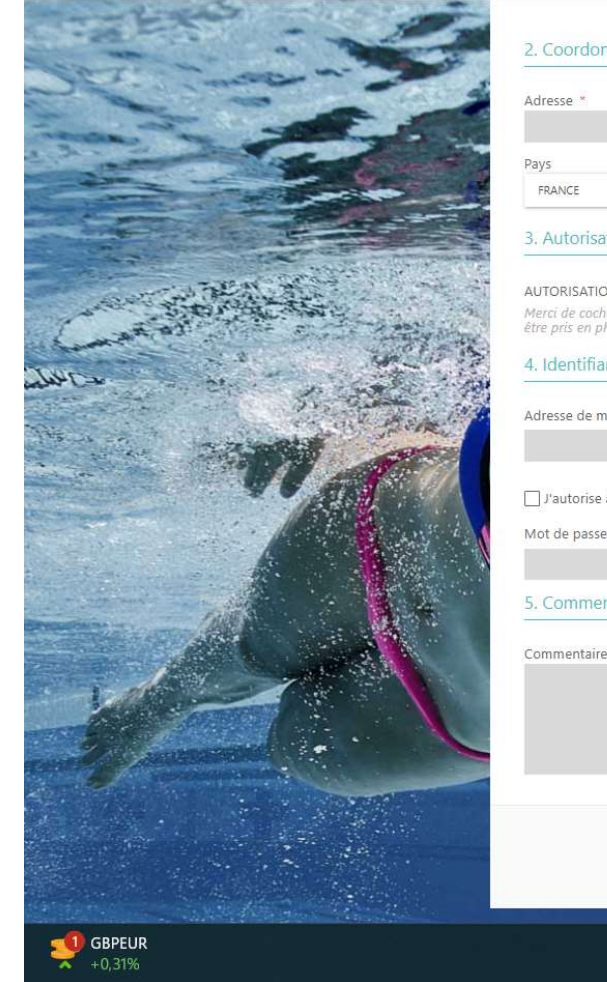

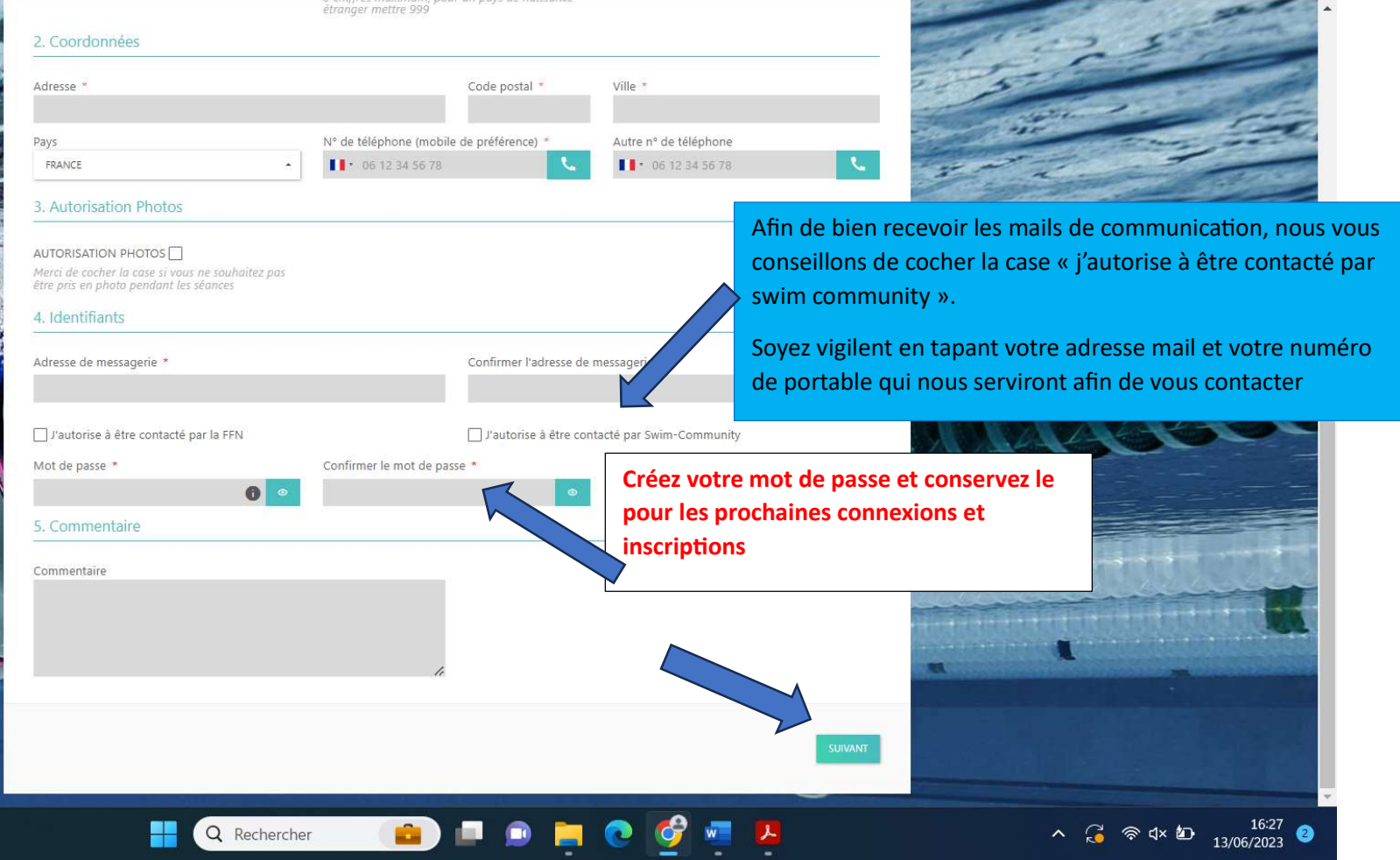

#### ■ stadepoitevinnatation.swim-community.fr/Pages/Register.aspx  $\bigcap$

Résumé des mar...

# Création du compte Choix des prestations Documents nécessaire Réglemen Aiouter un membre -Liste des membres qui sont rattachés à votre compte Si vous ne souhaitez pas rattacher d'autre membre cliquez sur suivant. ONGLET : AssociaƟon de membres En cas d'inscription UNIQUE, vous pouvez cliquer directement sur « suivant » et passer à l'onglet « choix des prestations » En cas d'inscriptions MULTIPLES au sein d'une même famille (même foyer fiscal), cliquer sur ajouter un membre afin de bénéficier d'une réduction famille sur la facture finale : - 20 € pour l'inscription de deux membres 40 € pour l'inscription de trois membres 70 € pour l'inscription de quatre membres - 90 € pour l'inscription de cinq membres CAC40 Index

G)

H

Q Rechercher

Autres favoris

 $\mathcal{Q}$ 

 $\land$   $\bigodot$   $\otimes$   $4 \times 10$   $1^{16:30}$ 

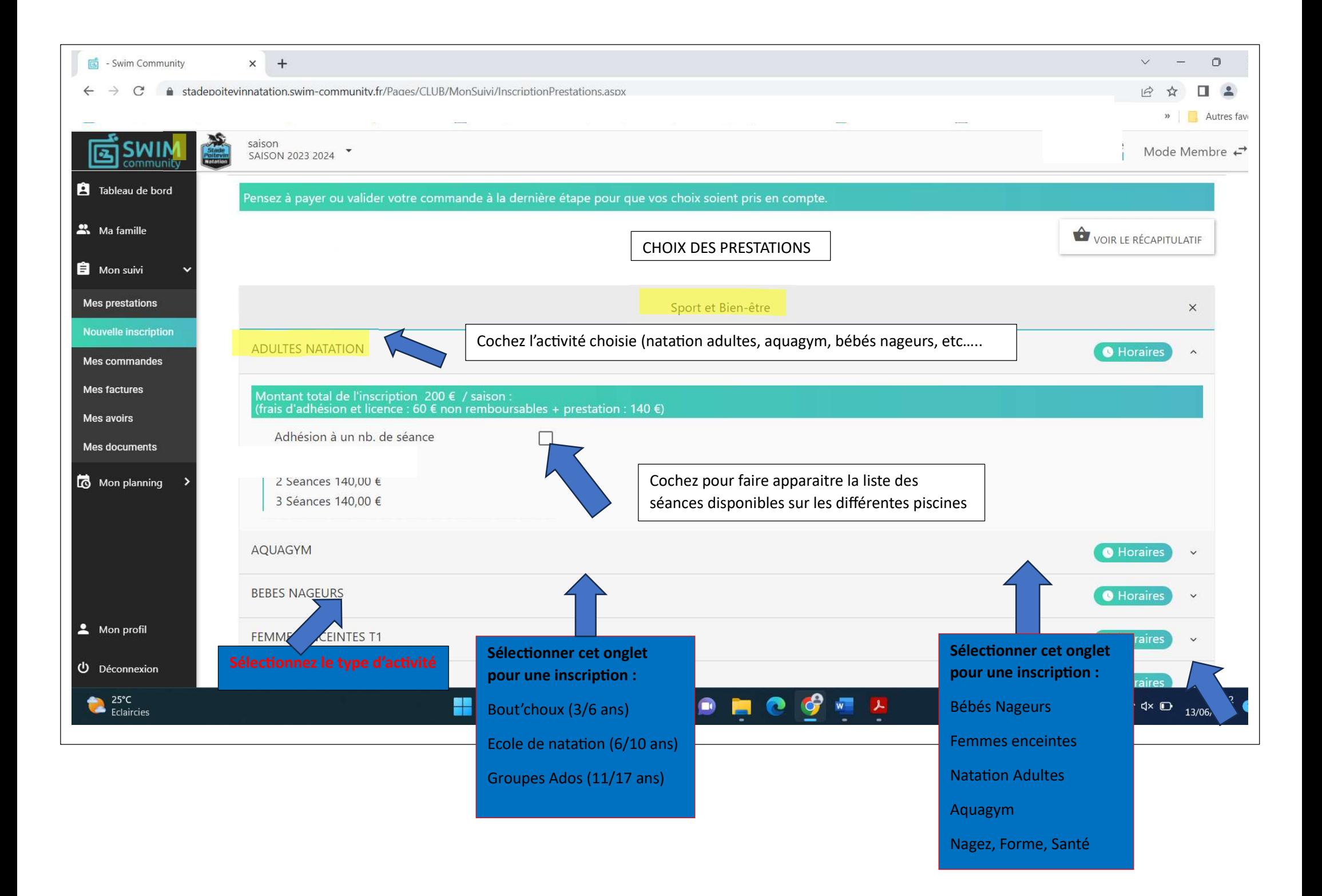

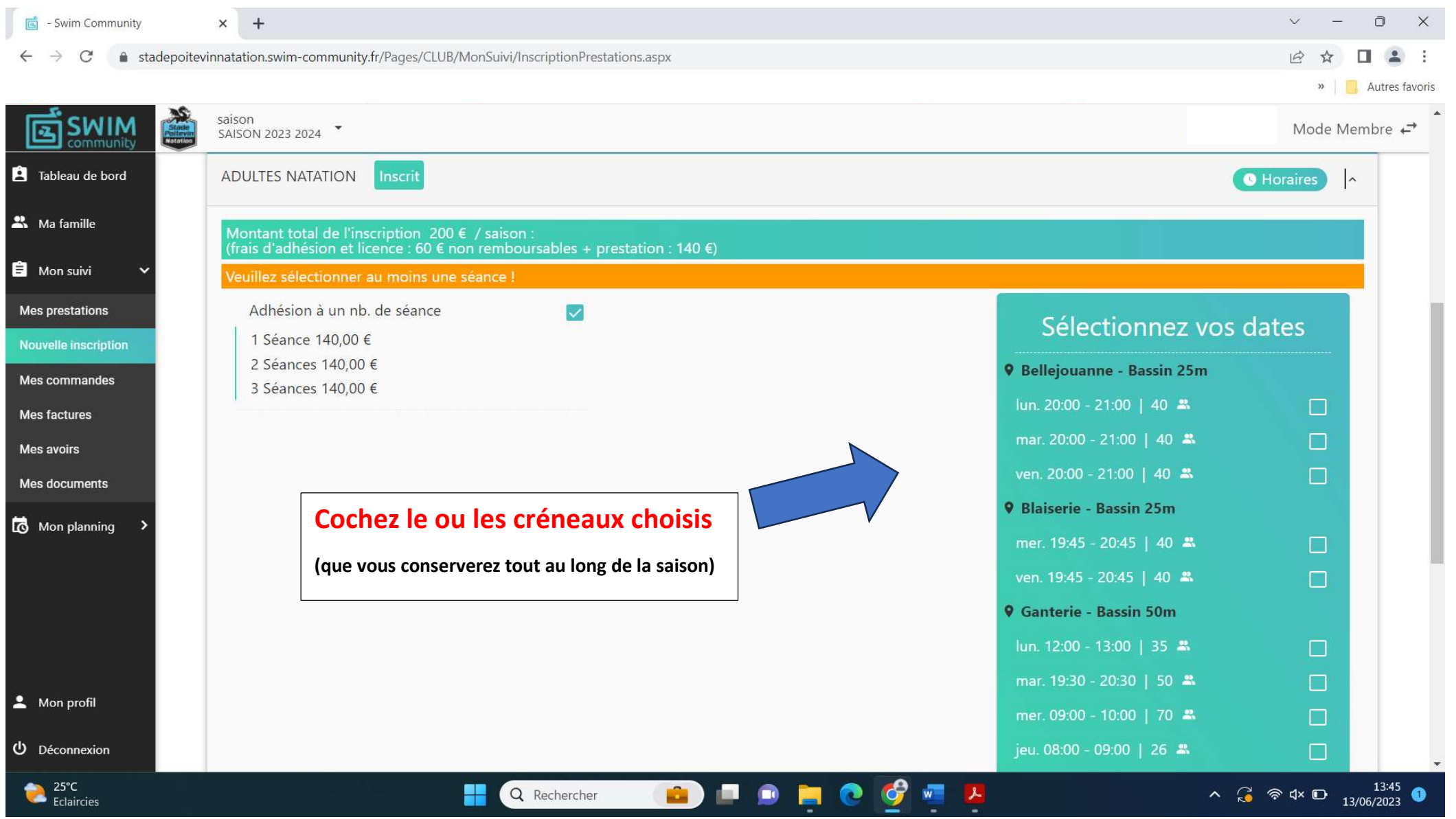

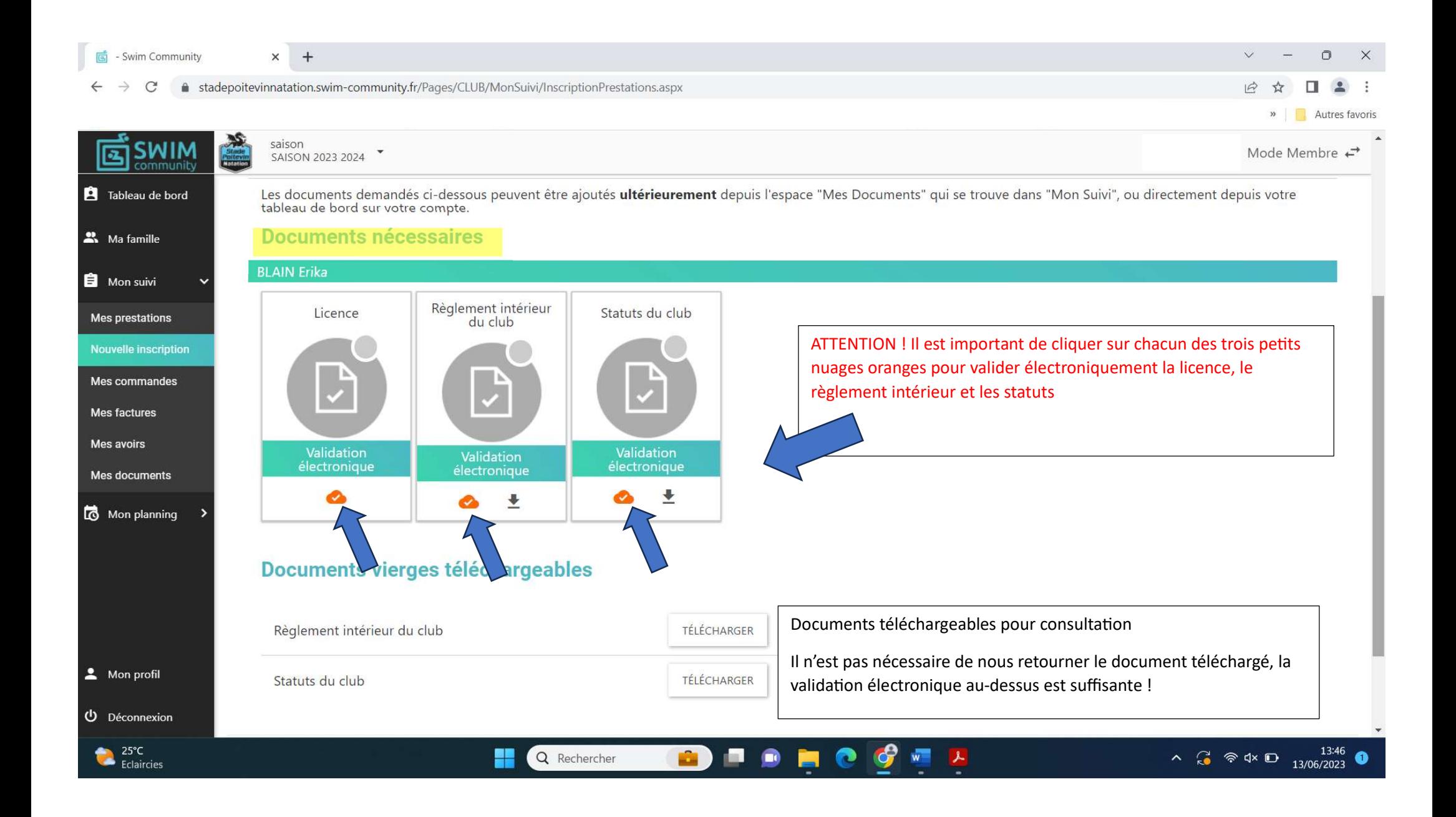

- Swim Community 扃

 $\leftarrow$ 

stadepoitevinnatation.swim-community.fr/Pages/CLUB/MonSuivi/InscriptionPrestations.aspx  $\mathcal{C}$  $\hat{m}$ 

 $\times$  +

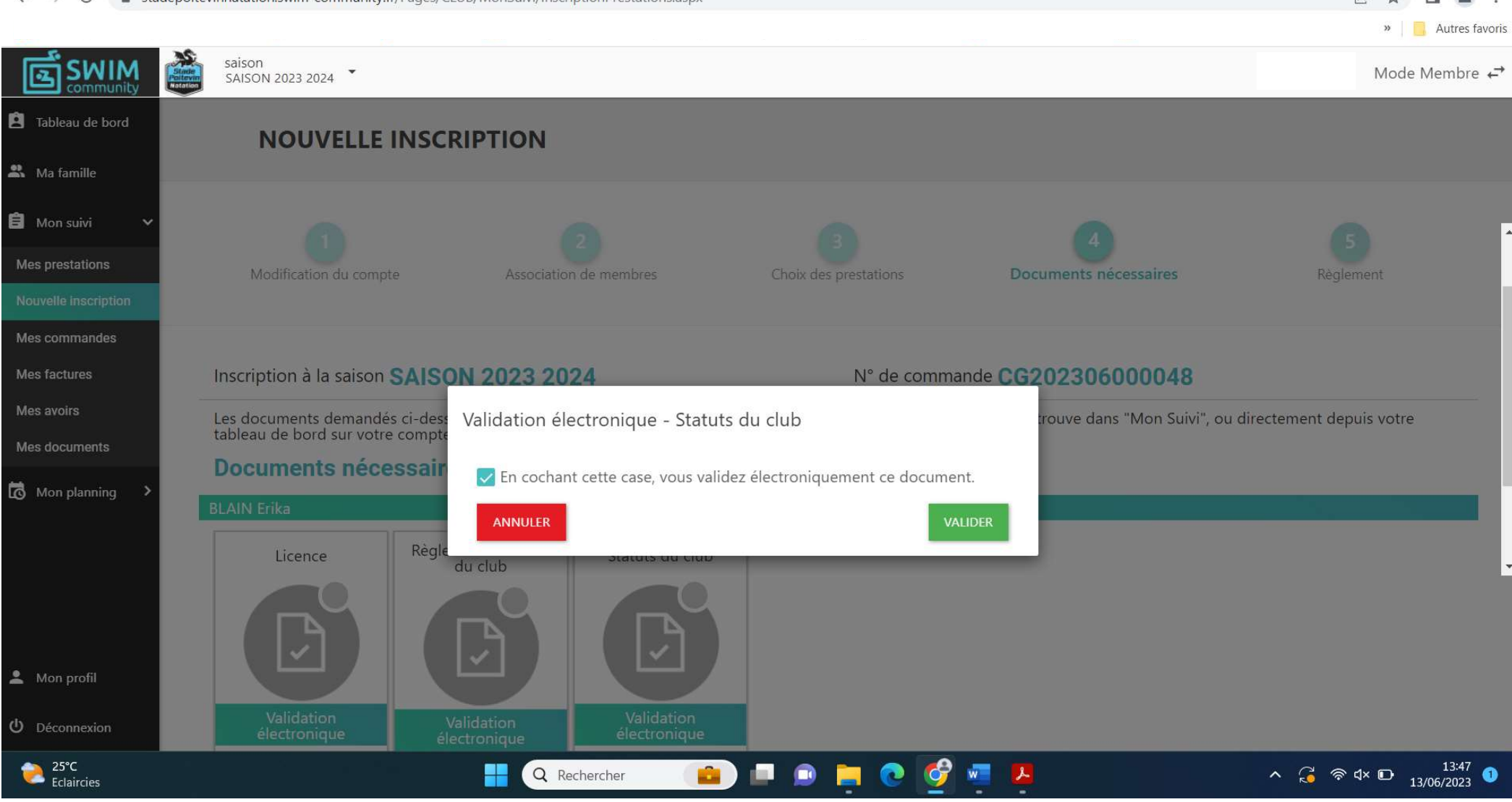

 $\Box$ 

 $\times$ 

- Swim Community  $\times$  $\overline{+}$  $\Box$ stadepoitevinnatation.swim-community.fr/Pages/CLUB/MonSuivi/InscriptionPrestations.aspx Autres favoris saison **SWIM**  $\overline{z}$ Mode Membre  $\epsilon$ SAISON 2023 2024 **A** Tableau de bord Inscription à la saison SAISON 2023 2024 N° de commande CG202306000048 2. Ma famille Choisissez votre mode de VOIR LE RÉCAPITULATIF Détail du règlement règlement et n'oubliez pas de **E** Mon suivi valider pour que votre commande Exemple ! Total des prestations 140.00 € Mes prestations Carte bancaire soit bien prise en compte ! Nouvelle inscription ○ Espèces Frais d'adhésion O Mes commandes 60.00 € / membre **BLAIN Frika**  $\overline{\mathcal{A}}$ Mes factures Total des frais d'adhésion 60.00€ **⊙** Chèque Mes avoirs Mes documents ○ Chèque Vacance Exemple !200,00 € M. Total à payer ATTENTION ! Mon planning Après validation de votre commande, si vous ne<br>payez pas par CB, vous avez 3 jours pour régler<br>la commande au secrétariat du club (piscine de la O Pass Sport Le paiement par carte bancaire est sécurisé et votre inscription est définitivement validée. Ganterie). Passé ce délai, vous serez désinscrit ○ Chèque sport A ancy automatiquement des activités choisies. **Cordialement** (vous recevez un mail de confirmation) L'équipe du Stade Poitevin Natation Payer avec plus Pour les autres moyens de paiement, vous avez Mon profil trois jours pour régler votre commande au **VALIDER** (U) Déconnexion secrétariat du club (ou boite aux lettres pour les  $25^{\circ}$ C 13:50 chèques). Passé ce délai, le logiciel vous désinscrit  $\land$   $\begin{array}{cc} \bigcirc \\ \circ \end{array}$   $\circledast$  dx  $\begin{array}{cc} \bigcirc \\ \bullet \end{array}$   $\begin{array}{cc} 13:50 \\ 13/06/2023 \end{array}$  $\frac{1}{2}$ Eclaircies automatiquement des activités choisies et votre place n'est plus réservée !